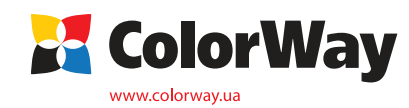

## **Инструкция по установке и эксплуатации Системы Непрерывной Подачи Чернил (СНПЧ) для струйных**

Hactpoйка печати: EPSON SX125 Series

Ý.

• Значки | Плавное | В Расширенные | 11 Маке

Проверка дюз

**EPSON Status Monitor 3** 

Прочистка печатающей головки

**Epson S22/SX125/SX420/SX425/BX305**

# *Вводная информация*

Спасибо вам за покупку СНПЧ ColorWay. Мы ценим вашу поддержку и делаем все возможное для удобства использования нашей продукцией.

**принтеров**

Система непрерывной подачи чернил - это комплект для модернизации струйных принтеров, позволяющий использовать для печати альтернативные расходные материалы (чернила). При этом снижение себестоимости печати составляет 25 и более раз! В отличие от картриджей, где количество чернил ограничено его емкостью (в среднем 7-10 мл) - в наших системах предусмотрены внешние емкости для чернил значительно большего объема (от 80 мл). Это позволяет значительно увеличить объемы печати, а главное, дает возможность применять альтернативные чернила, продающиеся в фасовках от 100 до 1000 мл, которые значительно дешевле оригинальных.

 Емкости для чернил имеют удобные заливные отверстия для заправки их чернилами. Они соединяются эластичным шлейфом с оригинальными картриджами, которые устанавливаются на штатные места.

По мере того как происходит печать, чернила в картриджах расходуются, и в них возникает пониженное давление, благодаря чему происходит "засасывание" чернил из внешних емкостей в картриджи по эластичному шлейфу. Таким образом и реализуется система непрерывной подачи чернил в печатающую головку принтера.

## **Комплектация:**

- 1. Емкости для чернил с пробками 4 цвета 1шт.
- 2. Силиконовый шлейф 4 х канальный 1шт.
- 3. Держатель клипса 2 шт.
- 4. Чиповый модуль с держателем чипов от оригинальных картриджей 1 шт.
- 5. Кабель USB для чипового модуля 1 шт.
- 6. Информационный шлейф соеденяющий Combo чип и чиповый модуль 1 шт.
- 6. Блок картриджей (4 шт) с Combo чипом 1 шт.
- 7. Воздушный фильтр 4 шт.
- 8. Шприц без иглы 4 шт.
- 9. Инструкция по установке 1 шт.

## **1. Подготовка к установке**

**Установка данных типов систем требует наличия определенных технических навыков и опыта. Настоятельно рекомендуем прочитать инструкцию полностью. Если Вы испытываете трудности по осуществлению установки СНПЧ, Вы можете обратиться в авторизированные сервисные центры т.м. ColorWay для осуществления установки СНПЧ на платной основе.**

Прежде чем приступить непосредственно к установке системы, настоятельно рекомендуем Вам проверить правильность заполнения гарантийного талона, комплектацию и целостность системы; убедитесь в отсутствии механических повреждений, т.к. системы принимаются к замене (при механических повреждениях) - только в не заправленном виде!

### *Напоминаем что использование не оригинальных расходных материалов влечет за собой снятие принтера (МФУ) с гарантийного обслуживания в оригинальных сервисных центрах.*

1.1. Перед установкой СНПЧ проверьте работоспособность принтера: корректно ли он работает с оригинальными картриджами, в порядке ли механизм подачи бумаги и другие механизмы принтера. Если принтер новый и ранее не использовался, переходите к пункту 1.3.

1.2. Напечатайте тест проверки дюз для оценки работоспособности принтера ((Рис. 1) Вкладка "Сервис", кнопка "Проверка дюз".). Если тест дюз дал положительный результат переходите к установке СНПЧ. Результат отрицательный, выполните рекомендации по прочистке печатающей головки програмными средствами принтера ((Рис. 1) Вкладка "Сервис", кнопка "Прочистка печатающей головки".), если это не дает положительного результата обратитесь в специализированный сервисный центр для ремонта принтера.

1.3. Извлеките оригинальные картриджи из принтера (МФУ). Снимите чипы из оригинальных картриджей и положите их отдельно так, чтобы не спутать их между собой. Если у Вас нет оригинальных чипов, допускается использование СНПЧ без чипов,

> *Внимание! Если ранее Вы использовали низкокачественные расходные материалы сомнительного качества, перед установкой системы на принтер, рекомендуем воспользоваться промывочной жидкостью для промывки печатающей головки. Если Вы использовали оригинальные расходные материалы или материалы ColorWay, тогда в промывке нет необходимости. Не допускайте смешивание водорастворимых и пигментных чернил в СНПЧ , доливайте только совместимые чернила.*

> > *2. Заправка емкостей*

## тогда пропустите п. 1.4; 1.5.

1.4. Поставьте емкости на бок, так, чтобы чиповый модуль занял горизонтальное положение (Рис. 3), снимите четыре клипсы.

1.5. В соответствующие места в чипового модуля установите чипы от оригинальных картриджей. (Рис. 4). Пожалуйста вставьте чипы правильной стороной вниз. (Рис. 5). Закройте клипсы модуля.

1.6. Проверьте совместимость надписей на емкости, какая емкость относится к какому картриджу и соответствие последовательности цветов картриджей в принтере и СНПЧ. Для этого стоит посмотреть, куда идет трубка шлейфа снизу емкости, так как в зависимости от модели принтера порядок цветов может быть различным. Если это необходимо поменяйте наклейки на емкостях и картриджиах местами в соответсвующей последовательности для Вашего принтера.

1.7. Выравняйте шлейф, он не должен иметь надломов, перегибов.

**Рис. 3 Рис. 4 С Y M K**

**2.7 2.2 2.3 2.4 2.5 2.4 2.5 2.4 2.5 2.4 2.5 2.4 2.5 2.4 2.5 2.4 2.5 2.4 2.5 2.4 2.5 2.4 2.5 2.4 2.5 2.4 2.5 2.4 2.5 2.4 2.5 2.4 2.5 2.4 2.5 2.4 2.5**

Используйте эту утилиту, если снизилось качество печати<mark>Рис. 1</mark><br>или проверка показывает. что дюзы забиты.

Используйте эту утилиту для автоматической проверки состояния принтера и уровня чернил в картриджах.

Используйте эту утилиту, если на распечатке появились<br>полосы или нечетко отпечатанные области.

Cangur

**ЧЕРНИЛА ОЧЕНЬ ПЛОХО ОТМЫВАЮТСЯ И ОТСТИРЫВАЮТСЯ ПОЭТОМУ ВСЕ ПРОЦЕДУРЫ ПРОВОДИТЕ ОЧЕНЬ АККУРАТНО Перед заправкой обязательно выполните пункт 1.6 данного** 

**руководства.**

2.1.Закройте маленькое отверстие пробкой;

- 2.2. В большое отверстие залейте чернила в емкость;
- 2.3. Закройте большое отверстие;

2.4. Откройте маленькое отверстие, вставьте воздушный фильтр; 2.5. Если случайно были открыты большие пробки на больших отсеках – уровень чернил в отсеках сравняется и для того чтобы вернуть уровень в рабочий режим нужно открыть обе пробки на емкости, вставить шприц в маленькое отверстие, выпуская воздух в малый отсек, перегнатье чернила в большой отсек емкости и после этого закрыть большое отверстие (Рис.6);

В процессе эксплуатации емкости должны быть правильно заправленны, обратите внимание на рабочий уровень чернил в

> Важно! Нельзя поднимать емкости для чернил выше уровня картриджей (печатающей головки), т.к. чернила начнут самостоятельно (под действием избыточног *давления) перетекать в принтер и Вы зальете печатающую головку принтера и электронные схемы. Воздушные фильтры (их мембраны) должны быть сухими и чистыми, если фильтр был намочен чернилами или другой жидкостью – он перестанет пропускать воздух и система не будет работать (начнет пропадать цвет). В этом случае лучше снять фильтр и использовать систему без него.*

## *3. Прокачка системы*

При первой установке системы, необходимо произвести ее «прокачку»: заполнить шлейф и картриджи чернилами.

3.1. Для прокачки системы в одном из картриджей системы - аккуратно извлеките резиновую пробку вверху картриджа? для удобства можно воспользоваться например шариковой

**Рис. 6**

**Верх Низ**

**Рис. 5**

 $-x$ 

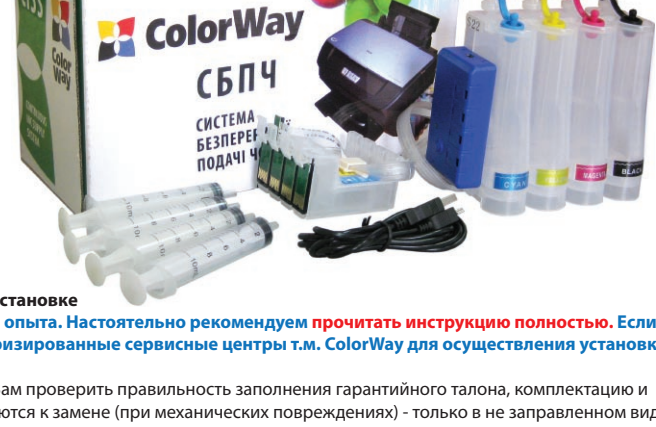

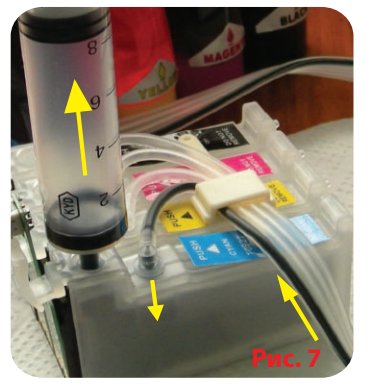

ручкой.

3.2 Вставьте в отверстие шприц без иглы и медленно потяните поршень шприца вверх, тем самым внутри картриджа образуется разряженое пространство, и Вы увидите как из емкостей чернила начнут заполнять картридж (Рис. 7) - данную процедуру при необходимости стоит повторить, до тех пор пока в шприц не начнут поступать чернила.

3.3. Извлеките шприц из картриджа и закройте отверстие резиновой пробкой.

3.4. Возьмите чистый шприц и аналогичным способо прокачайте остальные картриджи системы.

Если, вытягивая поршень шприца, происходит «разряжение» - поршень стремится вернуться обратно, либо поршень тянется с большим трудом – просмотрите внимательно весь ход движения чернил от емкости к блоку картриджей, не пережат ли (переломан)

# *4. Установка системы МФУ Epson SX125*

4.1. Включите принтер (МФУ), как только печатающая головка выедет из положения "парковка" (крайне правое положение), выдерните кабель питания принтера (МФУ) из розетки 220В. Тем самым вы освободите печатающую головку от механизма парковки и сможете ее свободно передвигать рукой.

4.2. Откройте крышку сканера, затем крышку блока картриджей. Передвиньте каретку рукой влево (Рис. 8).

4.3. Протяните блок картриджей от СНПЧ внутри принтера, затем подвиньте рукой каретку вправо. Установите блок картриджей от СНПЧ в каретку принтера, обратите внимание, что для этого необходимо больше усилия нежели при установке оригинальных

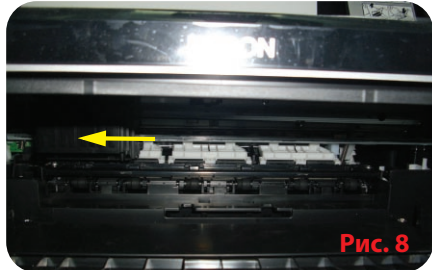

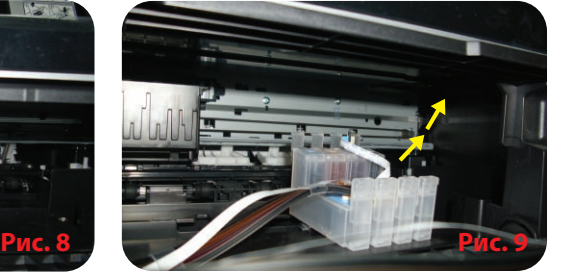

картриджей. Основное усилие для установки нужно прилагать в районе пробок от картриджей. Картриджи должны быть вставленны до щелчка, каждый язычок картриджа должен быть защелкнут, иначе чип на картридже не будет доставать контактную группу каретки и принтер не распознает картриджи. Отнеситесь к этой процедуре очень осторожно и внимательно. (Рис. 9,10,11,12)

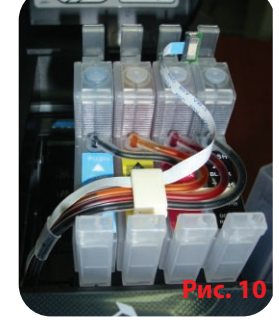

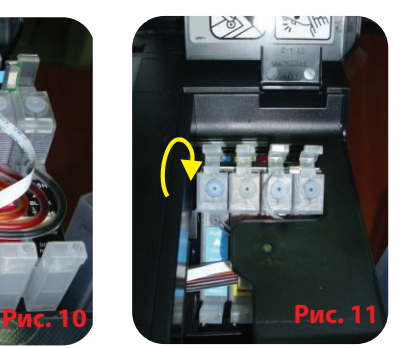

*Прежде чем приступить к процессу крепления шлейфа - необходимо четко понять принцип его движения во время работы принтера, а также уяснить основные принципы крепления:*

*Правило 1:* Длины шлейфа должно хватать для свободного движения печатающей головки из крайне правого - в крайне левое положение;

*Правило 2:* Шлейф может перегибаться и задевать корпус принтера при движении печатающей головки, но при этом шлейф не должен застревать между

подвижными и неподвижными частями принтера!

4.4. Отделите защитную пленку от двухстороннего скотча держателей и приклейте их. (Рис. 12,13)

4.5. Подвиньте аккуратно рукой каректу из крайне правого положения в крайне левое, шлейф не должен перекручиваться и заклинивать каретку, при необходимости подтяните (отпустите) лишний (не достающий) шлейф.

От правильности закрепления шлейфа и выполнения всех правил зависит дальнейшая эксплуатаци принтера (МФУ) с СНПЧ.

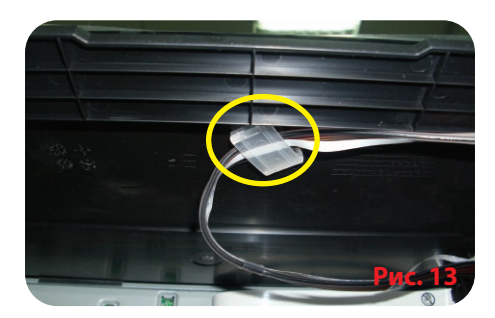

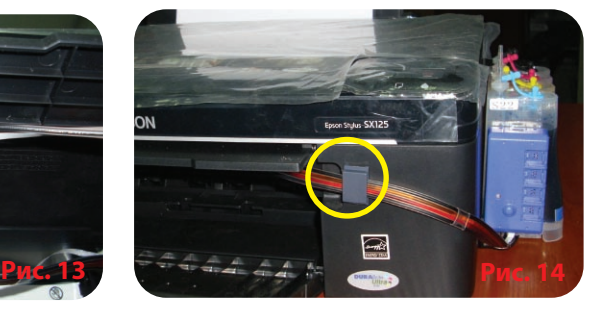

*5. Установка системы Принтер Epson S22*

5.1. Включите принтер (МФУ), как только печатающая головка выедет из положения "парковка" (крайне правое положение), выдерните кабель питания принтера (МФУ) из розетки 220В. Тем самым вы освободите печатающую головку от механизма парковки и сможете ее свободно передвигать рукой.

5.2. Передвиньте каретку в положение замена картриджей.

5.3. Установите блок картриджей от СНПЧ в каретку принтера, обратите внимание, что для этого необходимо больше усилия нежели при установке оригинальных картриджей. Основное усилие для установки нужно прилагать в районе пробок от картриджей. Картриджи должны быть вставленны до щелчка, каждый язычок картриджа должен быть защелкнут, иначе чип на картридже не будет

*Прежде чем приступить к процессу крепления шлейфа - необходимо четко понять принцип его движения во время работы принтера, а также уяснить* 

#### *основные принципы крепления:*

- *Правило 1:* Длины шлейфа должно хватать для свободного движения печатающей головки из крайне правого в крайне левое положение;
- *Правило 2:* Шлейф может перегибаться и задевать корпус принтера при движении печатающей головки, но при этом шлейф не должен застревать

доставать контактную группу каретки и принтер не распознает картриджи. Отнеситесь к этой процедуре очень осторожно и внимательно.

5.4. Отделите защитную пленку от двухстороннего скотча держателей и приклейте их. (Рис. 15,16)

5.5. Подвиньте аккуратно рукой каректу из крайне правого положения в крайне левое, шлейф не должен перекручиваться и заклинивать каретку, при необходимости подтяните (отпустите) лишний (не достающий) шлейф.

От правильности закрепления шлейфа и выполнения всех правил зависит дальнейшая эксплуатаци принтера (МФУ) с СНПЧ.

# *6. Установка системы МФУ Epson SX420/425*

6.1. Включите принтер (МФУ), как только печатающая головка выедет из положения "парковка" (крайне правое положение), выдерните кабель питания принтера (МФУ) из розетки 220В. Тем самым вы освободите печатающую головку от механизма парковки и сможете ее свободно передвигать рукой.

6.2. Передвиньте каретку в положение замена картриджей.

6.3. Отверткой удалите верхнюю крышку каретки с картриджами. Для этого необходимо вставить отвертку между правым завесом крышки и корпусом каретки, и создав усилие по типу "рычаг" , аккуратно удалите крышку, не допускайте попадание лишних предметов. (Рис. 17,18,19).

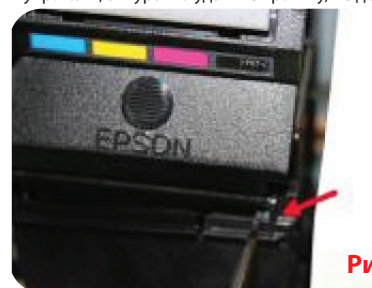

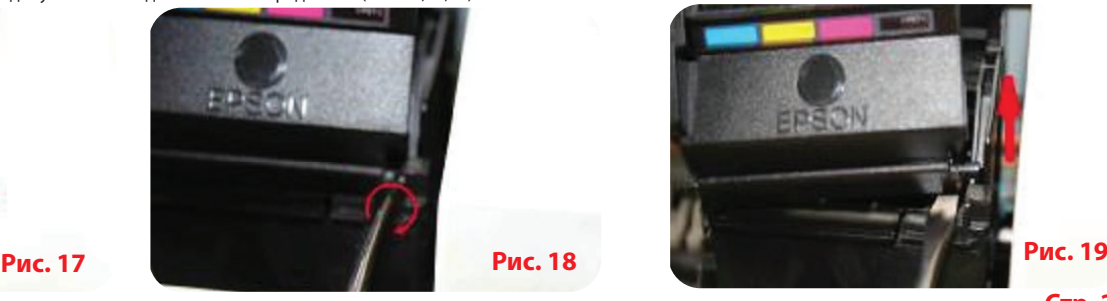

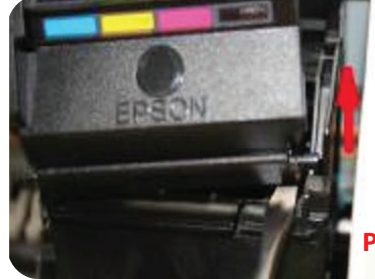

**E** ColorWay

**Стр. 2**

**Рис. 16**

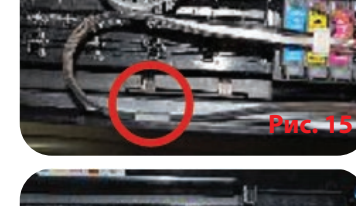

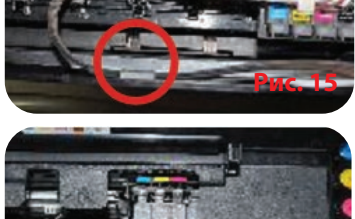

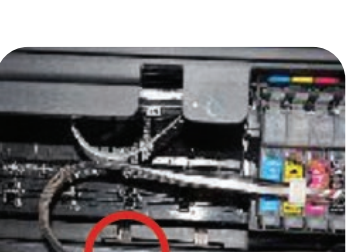

**Рис. 12**

6.4. Установите блок картриджей от СНПЧ в каретку принтера, обратите внимание, что для этого необходимо больше усилия нежели при установке оригинальных картриджей. Основное усилие для установки нужно прилагать в районе пробок от картриджей. Картриджи должны быть вставленны до щелчка, каждый язычок картриджа должен быть защелкнут, (Рис. 20). Иначе чип на картридже не будет доставать контактную группу каретки и принтер не распознает картриджи. Отнеситесь к этой процедуре очень осторожно и внимательно. 6.5. Проложите шлейф СНПЧ между левым завесом снятой крышки картриджей и кареткой. (Рис. 20)

6.6. Передвиньте каретку до упора влево. (Рис. 21).

6.7. Установите маленькую клипсу-держатель на шлейф. Проконтролируйте, чтобы шлейф от каретки шел прямо и не перекручивался, также силиконовый шлейф должен находиться ближе к скотчу клипсы, и информационный шлейф ближе к защелке клипсы. Отделите защитную пленку от двухстороннего скотча держателя. (Рис. 22) Приклейте держатель (место рассположения Рис. 23), при этом постарайтесь разместить его в упор со внутренней перпендикулярной стенкой принтера. (Рис. 24).

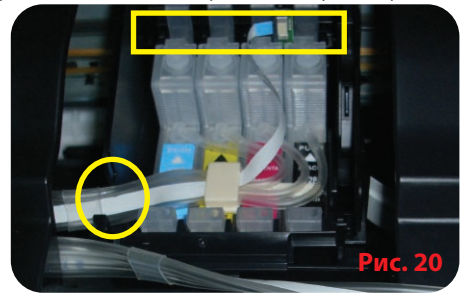

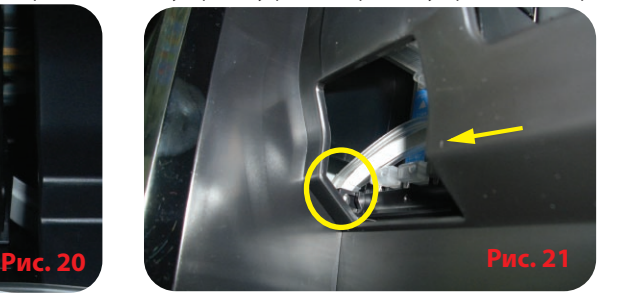

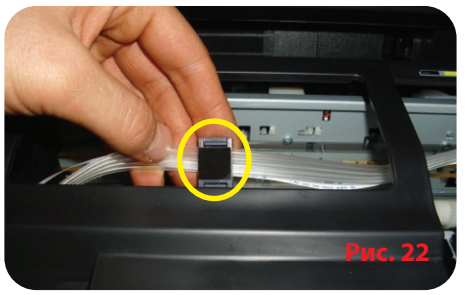

6.8. Передвиньте каретку, чтобы ее левая сторона стала вровень с правой стороной окошка принтера, подтяните (отпустите) шлейф, пока его петля не выравняется с левой стороной окошка. (Рис. 25).

6.9. Установите большую клипсу-держатель. (Рис. 26).

6.10. Подвиньте аккуратно рукой каректу из крайне правого положения в крайне левое, шлейф не должен перекручиваться и заклинивать каретку, при необходимости подтяните (отпустите) лишний (не достающий) шлейф. При движении каретка не должна касаться шлейфа в парковочном положении каретки. (Рис. 27).

От правильности закрепления шлейфа и выполнения всех правил зависит дальнейшая эксплуатаци принтера (МФУ) с СНПЧ.

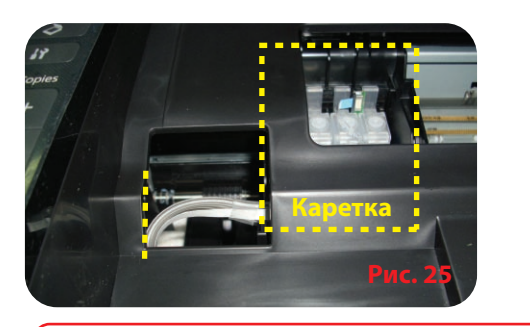

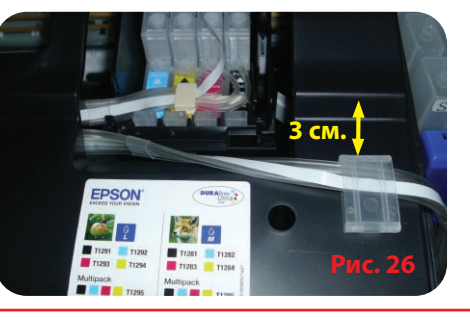

**3 см.**

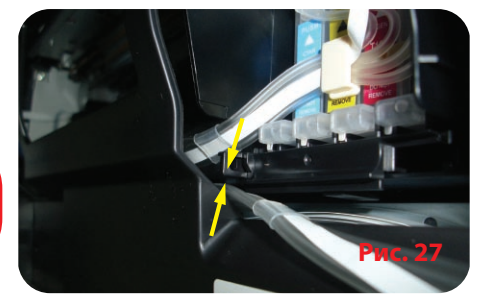

**до упор** 

**держатель**

**Рис. 24**

*Основные принципы крепления, движения шлейфа:*

*Правило 1:* Длины шлейфа должно хватать для свободного движения печатающей головки из крайне правого - в крайне левое положение; *Правило 2:* Шлейф может перегибаться и задевать корпус принтера при движении печатающей головки, но при этом шлейф не

*7. Установка системы МФУ Epson BX305*

7.1. Выполнте действия описанные в пункте 6.1, данного руоводства.

7.2. Передвиньте каретку влево.

7.3 Проденьте блок картриджей от СНПЧ под пластиковой перегородкой корпуса принтера. (Рис. 28).

7.4. Установите блок картриджей от СНПЧ в каретку принтера, обратите внимание, что для этого необходимо больше усилия нежели при установке оригинальных картриджей. Основное усилие для установки нужно прилагать в районе пробок от картриджей. Картриджи должны быть вставленны до щелчка, каждый язычок картриджа должен быть защелкнут, (Рис. 20). Иначе чип на картридже не будет доставать контактную группу каретки и принтер не распознает картриджи. Отнеситесь к этой процедуре очень осторожно и внимательно. 7.5. Проложите шлейф СНПЧ между левым завесом снятой крышки картриджей и кареткой. (Рис. 20)

7.7. Установите маленькую клипсу-держатель на шлейф. Проконтролируйте, чтобы шлейф от каретки шел прямо и не перекручивался, также силиконовый шлейф должен находиться ближе к защелке клипсы, и информационный шлейф ближе к скотчу клипсы. Отделите защитную пленку от двухстороннего скотча держателя. Приклейте держатель (место рассположения Рис. 29).

7.8. Передвиньте каретку, чтобы ее левая сторона стала вровень с правой стороной окошка принтера, подтяните (отпустите) шлейф, пока его петля не выравняется с левой стороной окошка. (Рис. 30).

7.9. Установите большую клипсу-держатель. (Рис. 29).

7.10. Подвиньте аккуратно рукой каректу из крайне правого положения в крайне левое, шлейф не должен перекручиваться и заклинивать каретку, при необходимости подтяните (отпустите) лишний (не достающий) шлейф.

От правильности закрепления шлейфа и выполнения всех правил зависит дальнейшая эксплуатаци принтера (МФУ) с СНПЧ.

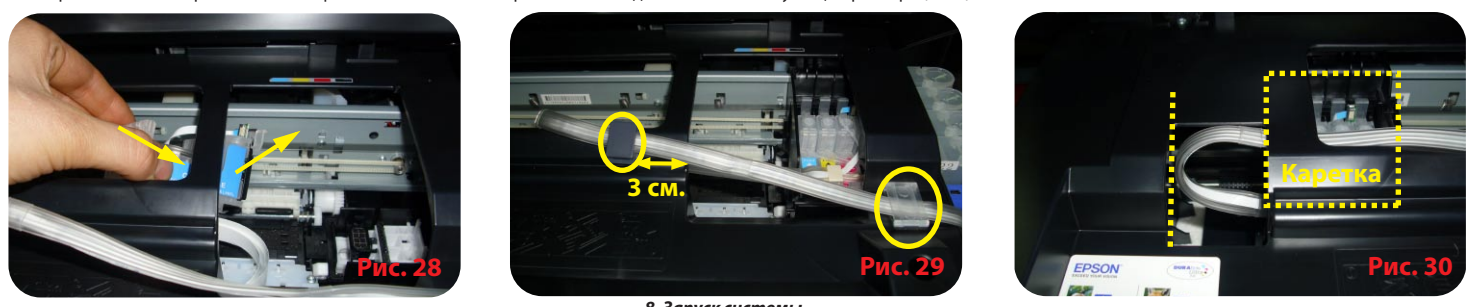

*8. Запуск системы*

*Перед запуском системы проконтролируйте соблюдение всех пунктов раздела 2 Заправка емкостей.*

8.1. Подключите кабель USB к чиповому модулю и компьютеру, дождитесь пока на чиповом модуле загорится зеленый светодиод.

8.2. Включите принтер (МФУ). Дождитесь выполнения всех операций принтером (МФУ), пока он не войдет в режим готвности. Если принтер (МФУ) не распознает все картриджи, выполните операции описанные в разделе: 8. Обнуление картриджа. Не сключайте принтер при отключеном кабеле USB чипового модуля.

8.3. Воспользовавшись драйвером принтера (МФУ), сделайте 2-3 прочистки дюз, после чего распечатайте тест дюз и убедитесь, что все дюзы печатают нормально. (Рис. 1). Если часть дюз не печатает, оставьте принтер на 2-3 часа и повторите операцию (за это время выйдет воздух, который мог попасть в печатающую головку при установке, а также стабилизируется давление внутри системы.

8.4. Если после запуска/обнуления системы драйвер принтера (МФУ) выдает сообщениея, что обнаружены **не оригинальные картриджи**, нажмите кнопку продолжения печати.

**R** ColorWay

Если многократная прочистка дюз в течение 2 дней не помогла, то настоятельно рекомендуем обратиться в техническую службу ColorWay , во избежание нестабильной работы печатающей головки принтера.

## *9. Обнуление картриджей*

9.1. Если принтер выдал сообщение о том, что один из картриджей закончился или не удается его распознать, то необходимо сделать обнуления уровня чернил.

9.2.1. Для этого на принтере **S22 или МФУ SX125** нажмите на кнопочку (Стоп/Обслуживание), каретка с картриджами выезжает и останавливается в положении для замены Синего картриджа. Нажмите еще раз на кнопку, каретка с картриджами передвинется для замены Желтого картриджа, далее Малинового, далее Черного картриджа. Следовательно если принтер не видит или закончились 4 картриджа, то кнопку (Стоп/Обслуживание) нужно нажать 4 раза, если 3 то 3 раза и тд.

9.2.2. Нажмите на кнопку "Сброс" чипового модуля (Рис. 28), лампочка на нем промигает и загорится. Затем нажмите на кнопочку (Стоп/Обслуживание), каретка начнет двигатся автоматически и красная лампочка на притере потухнет. Когда принтер покажет уровень чернил 99%, значит чип обнулился успешно.

9.3.1. Для **МФУ SX420/425** на МФУ на дисплее высветится сообщение об ошибке, нажмите кнопочку "ОК", каретка с картриджами выезжает в положение замены.

9.3.2. Нажмите на кнопку "Сброс" чипового модуля (Рис. 28), лампочка на нем промигает и загорится. Затем нажмите на кнопочку (ОК) МФУ, каретка начнет двигатся автоматически и на дисплее высветится надпись "прокачка чернил". Когда МФУ покажет уровень чернил 99%, значит чип обнулился успешно.

9.4. **Перед включением принтера всегда проверяйте подключен ли чиповый модуль к ПК, горит ли зеленая лампочка на нем, затем включайте принтер. Выключать принтер нужно раньше чем чиповый модуль. В противном случае чип СНПЧ перепраграммируется и Вам нужно будет повторить** 

# **пункты 9.2.1; 9.2.2 или 9.3.1; 9.3.2.**

Если возникли проблемы с обнулением картриджей, выключите и через пару минут включите принтер. Выньте все картриджи из каретки на 2-3 секунды и вставьте их обратно, проконтролируйте чтобы все картриджи защелкнулись.

*Печатайте не реже нежели 1 раз в неделю, не допускайте попадания прямых солнечных лучей на принтер с СНПЧ.*

*Во время печати не переворачивайте резервуары с чернилами.*

- *Держите резервуары с чернилами на одном уровне с принтером (не ниже и не выше печатающей головки).*
- *Используйте СНПЧ COLORWAY в чистом помещении при температуре воздуха 15-35 °С.*
- *Используйте только те чернила которые Вы использовали изначально. Не допускайте смешивания чернил разных брэндов и разных типов. В исключительных ситуациях из корпусов некоторых принтеров могут выливаться отработанные чернила. Во избежание таких ситуаций настоятельно рекомендуем Вам устанавливать «Вывод чернил». За более детальной информацией обращайтесь к официальному представителю COLORWAY в Вашем городе.*

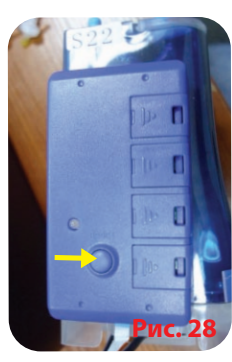

*Во время транспортировки или долгого хранения, пожалуйста, не наклоняйте и не переворачивайте СНПЧ, держите СНПЧ с закрытыми заглушками во избежание утечки чернил. Не разбирайте картриджи СНПЧ, не касайтесь и не наносите вред чипам СНПЧ. Для получения максимального качества печати используйте фирменную бумагу COLORWAY, которую можете приобрести в розничной сети или у наших дилеров.*

 *Внимание: храните чернила в недоступном для детей месте; не пейте чернила; не допускайте попадания чернил в глаза.* 

#### *10. Вопросы и ответы*

## **1. Не пропечатанные места (текст, изображение).**

В случае: если Вы сделали прочистку печатающей головки несколько раз и все равно видите пропуски на сетке распечатки дюз.

Пути решения: прочистите печатающую головку несколько раз, после каждой прочистки печатайте тест проверки дюз. Между прочистками делайте паузы в 5-10 минут. Если это не помогло, выключите принтер на 1-3 часа и дайте установленному СНПЧ и принтеру отстояться. После этого напечатайте тест дюз. Если даже после этого проблемы с печатью остались, установите оригинальные картриджи. Если с оригинальными картриджами тест дюз показывает не пропечатанные места - проблема в принтере.

## **2. Воздушные пузырьки в шлейфе.**

В случае: если прочистка не привела к положительному результату и проблемы при печати теста дюз возникают каждый раз в различных местах.

Пути решения: повторите пункт 3. Прокачка системы.

#### **3. Перегиб силиконового шлейфа.**

В случае: когда при печати дюз не печатает один и тот же цвет, при этом при прочистке дюз один или несколько цветов не поступают в картридж.

Пути решения: напечатайте тест дюз, определите какой из цветов не поступает, проверьте шлейф по всей длине на перегибы. В случае обнаружения пережатого места разожмите шлейф, чтобы дать доступ чернилам к печатающей головке. После устранения перегибов обязательно сделайте несколько прочисток печатающей головки.

## **4. Неправильная передача цветов.**

В случае: если все цвета фотографий неестественные.

Пути решения: сделайте печать проверки дюз и проанализируйте сетку проверки дюз. Все цвета должны быть разными, а картриджи СНПЧ должны соответствовать цвету, который нарисован на каретке печатающей головки. Если цвета одинаковые или напутаны промойте систему и заправьте заново соблюдая правильную последовательность.

# **5. Плохое качество печати фотографий.**

В случае: если тест печати дюз печатается хорошо, а качество отпечатков фото низкое.

Пути решения: проблема в настройках печати принтера или программное обеспечение установлено некорректно. Пожалуйста, измените настройки принтера на более высокие. Отпечаток фото: очень зернистый или качество очень низкое. Это могло произойти из-за не откалиброванной головки принтера. Для исправления данной ситуации, пожалуйста, откалибруйте печатающую головку (см. инструкцию к принтеру). При печати возникают посторонние цвета в виде полос на отпечатанном фото. Это один из признаков того, что печатающая головка принтера отслужила свой срок службы.

## **6. Принтер на распознает картриджи.**

В случае: если индикатор замены чернил все время мигает, даже после того как Вы плотно вставили картриджи СНПЧ в каретку, и выполнили действия раздела 8, а драйвер принтера на компьютере выдает сообщение «Нет картриджа или смените картридж».

Пути решения: картридж плохо вставлен в каретку принтера или чип на картриджеах смещен, поврежден или загрязнен. Для устранения проблемы Вам необходимо вытащить картриджи из печатающей каретки и поправить, очистить или заменить чип. После этого установить картриджи заново.

## **7. Проблемы с установкой СНПЧ.**

В случае: если мигает кнопка питания и кнопка подачи бумаги, а компьютер выдает сообщение «Общая ошибка, пожалуйста, удалите с принтера инородное тело» или «Вашему принтеру необходимо обслуживание».

Пути решения: во время печати каретка принтера не может двигаться и принтер издает скрежет. Возможно, шлейф СНПЧ слишком длинный или слишком короткий, пожалуйста, настройте оптимальную длину шлейфа. Если что-то попало в корпус принтера, пожалуйста, проверьте корпус принтера на наличие посторонних предметов.

Если принтер сломался, обратитесь в сервисный центр, который обслуживает принтера (МФУ) с установленными СНПЧ.

Сработал счетчик отработанных чернил (памперс). Для решения этой проблемы рекомендуем Вам обратиться обратитесь в сервисный центр, который обслуживает принтера (МФУ) с установленными СНПЧ.

СЦ ColorWay, 04655, г. Киев, пр-т Московский 21, оф 301, тел. 044 4647638 вн 127. email: service@rubin.com.ua

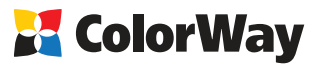

**Стр. 4**